# <span id="page-0-0"></span>Inhoudsopgave

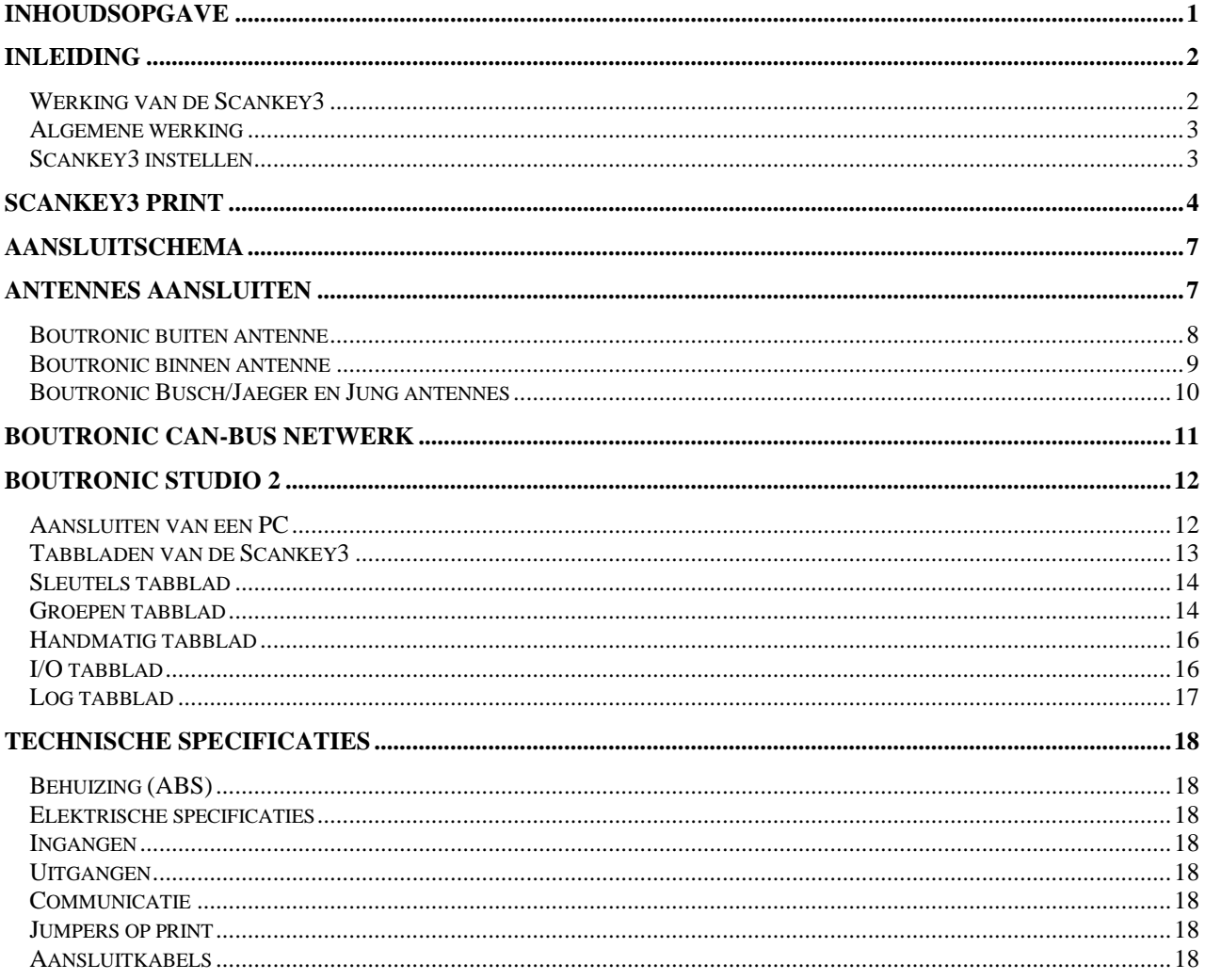

Aan deze gebruiksaanwijzing kunnen geen rechten worden ontleend. Boutronic streeft ernaar zijn producten steeds verder te verbeteren. Zowel de specificaties van de Scankey als de gegevens in de gebruiksaanwijzing kunnen daardoor zonder kennisgeving vooraf aan verandering onderhevig zijn.

Handleiding: SK20140210 - v4.1

# <span id="page-1-0"></span>**Inleiding**

Van harte gefeliciteerd met de aanschaf van uw Scankey3. In het vervolg kunt u personen toegang verschaffen met een elektronische sleutel. Vanaf nu bepaalt u waar en op welk tijdstip iemand toegang heeft tot uw pand.

U beheert de Scankey eenvoudig met onze Windowsapplicatie: "Boutronic Studio 2". Deze kunt u gratis downloaden via onze website: www.boutronic.nl.

# <span id="page-1-1"></span>*Werking van de Scankey3*

De Scankey3 maakt gebruik van keytags. Dit zijn een elektronische sleutelhangers die u aan uw sleutelbos kunt vastmaken. Elke keytag heeft een uniek nummer. In plaats van keytags kan Boutronic ook toegangspassen leveren, vraag naar de mogelijkheden.

Om de deur te ontgrendelen houdt een gebruiker een keytag voor de Scankey antenne. De Scankey3 controleert of de gebruiker op het huidige tijdstip de ruimte mag betreden.

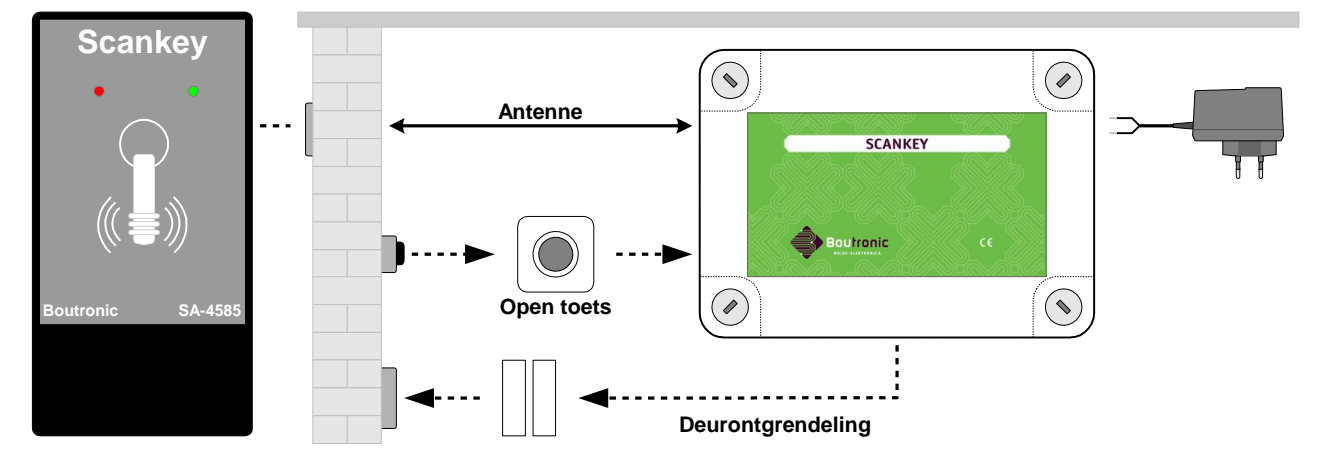

# **Antennes**

Scankey antennes zijn leverbaar in meerdere uitvoeringen, voor binnen- en buitengebruik. U vindt de verschillende uitvoeringen in de Boutronic catalogus en op onze website. Voor feedback naar de gebruiker zijn de antennes voorzien van LED's en buzzer.

# **Installatie**

Bij installatie worden de keytags aan de Scankey3 toegevoegd. Bij het toevoegen bepaalt u ook de toegangsrechten van een sleutel. De Scankey kan 400 verschillende sleutels opslaan. De sleutels kunt u bij een verlies of diefstal gemakkelijk verwijderen, zodat u snel kunt voorkomen dat onbevoegden toegang krijgen.

# **Sleutel administratie**

U wordt aangeraden de naam van de gebruiker en het bijbehorende sleutelnummer te registreren, zodat u bij verlies de juiste sleutel kunt verwijderen.

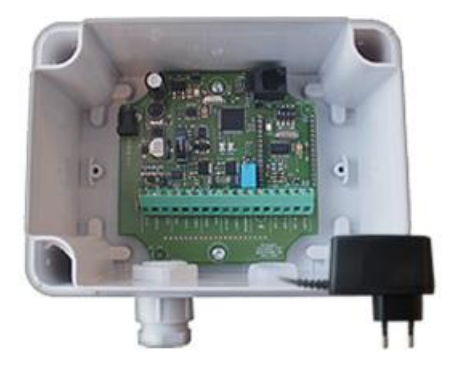

# **Toegangsrechten**

Elke sleutel is ingedeeld bij een (instelbare) groep. U kunt bijvoorbeeld groepen aanmaken voor directie, kantoorpersoneel en leveranciers. Alle sleutels in een groep hebben dezelfde toegangsrechten, terwijl de rechten van groepen onderling wel kunnen verschillen. Op deze manier heeft bijvoorbeeld uw kantoorpersoneel 's nachts en in het weekend geen toegang, maar kan een leverancier wel buiten kantooruren leveren.

# <span id="page-2-0"></span>*Algemene werking*

In deze paragraaf wordt de algemene werking van de Scankey3 besproken. In de onderstaand figuur ziet u een schematische weergave van het detecteren van een sleutel.

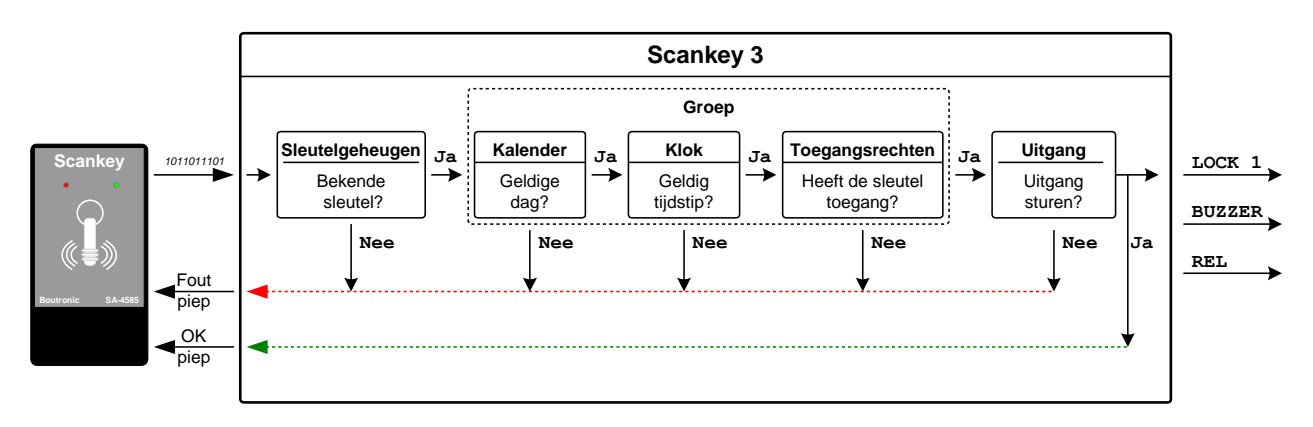

### 1. **De gebruiker houdt sleutel voor de antenne.**

(Zie voor het aansluiten van de antenne "Antennes [aansluiten"](#page-6-1) op pagina [7\)](#page-6-1)

- 2. **De Scankey3 controleert of de sleutel bekend is.** (Een sleutel is bij de Scankey3 bekend nadat u deze heeft toegevoegd, zie paragraaf ["Sleutels tabblad"](#page-13-0) op pagina [14\)](#page-13-0)
- 3. **De Scankey3 kijkt in welke groep sleutel valt** (Met een groep, (zoals personeel/directie/leverancier, ...) bepaalt u waar en wanneer de sleutels van die groep toegang hebben, zie paragraaf ["Groepen tabblad"](#page-13-1), op pagina [14\)](#page-13-1)
- 4. **De Scankey3 controleert dan of de dag en huidige tijd binnen de groep valt.** (Voor deze controle dient u de klok van de Scankey3 goed in te stellen, of automatisch te synchroniseren met de PC. De klok past zich automatisch aan zomer- en wintertijd)
- 5. **Vervolgens controleert de Scankey3 of de sleutel op deze locatie toegang heeft.** (Als de sleutel toegang heeft worden de geselecteerde uitgangen aangestuurd)
- 6. **De Scankey stuurt de uitgangen aan.**

 (De geselecteerde uitgangen worden aangestuurd. Indien er geen uitgang geselecteerd is wordt er een foutpiep gegeven.)

# <span id="page-2-1"></span>*Scankey3 instellen*

U kunt de instellingen van de Scankey3 wijzigen met onze gratis Windowsapplicatie 'Boutronic Studio 2'. Deze kunt u downloaden op [www.boutronic.nl.](http://www.boutronic.nl/) Voor meer informatie over het aansluiten van een PC, zie ["Aansluiten van een PC"](#page-11-1), op pagina [12.](#page-11-1)

In het hoofdstuk ["Boutronic Studio](#page-11-0) 2", op pagina [12,](#page-11-0) vindt u een beschrijving van instellingen die specifiek voor de Scankey3 zijn.

# <span id="page-3-0"></span>**Scankey3 print**

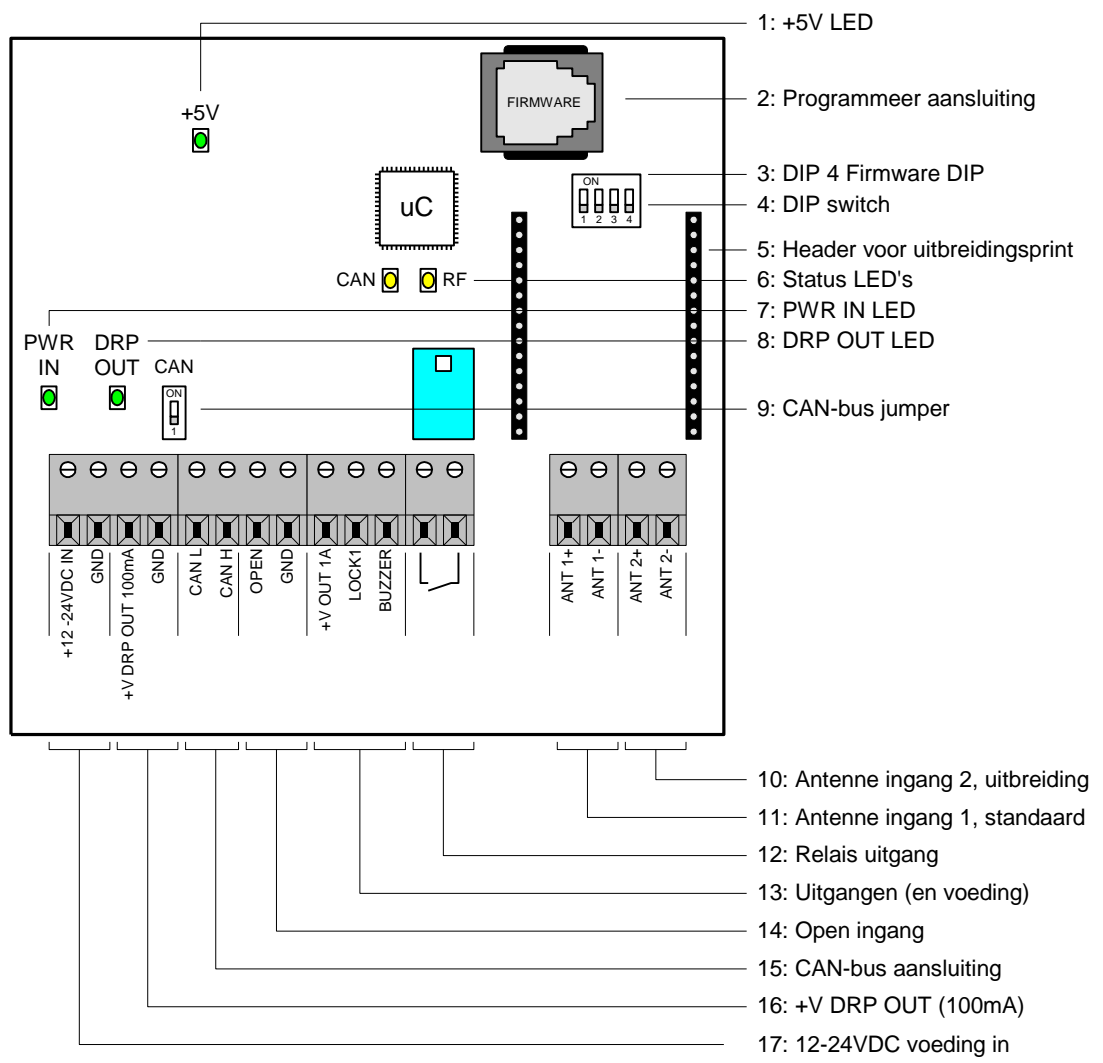

In tegenstelling tot voorgaande Scankey modellen, wordt een standaard Boutronic antenne nu aangesloten op ANT1.

Als de groene LED aan is, dan is de voeding aanwezig.

### **02. Programmeer aansluiting**

Op deze aansluiting kunt u een PC aansluiten. U gebruikt hiervoor de Boutronic USB dongle. Met onze Windowsapplicatie 'Boutronic Studio 2' kunt u de Scankey3 dan instellen.

### **03. Firmware DIP (DIP4)**

Alleen voor installateurs: Deze jumper gebruikt u voor een firmware update met een laptop. Als u de Progtronic van Boutronic gebruikt, dan heeft u de jumper niet nodig. Sluit de jumper en schakel de print in. Als de rode FRMW LED brand staat de Scankey3 in firmware stand.

### **04. DIP switch**

Als DIP1 off staat, dan wordt de standaard antenne gebruikt. Als DIP1 op on staat wordt de uitbreidingsprint gebruikt.

### **05. Header voor uitbreidingsprint**

Met een uitbreidingsprint kunt u de Scankey3 geschikt maken voor andere merken keytags:

- ✓ Priva tags (125kHz)
- ✓ Alphatronic tags
- ✓ Mifare tags (b.v. OV chipkaart)
- $\checkmark$  Andere merken mogelijk, vraag naar de opties...

### **06. Status LED's**

CAN LED : De CAN-bus LED is aan als de netwerkverbinding actief is. De CAN-bus LED knippert kort bij een ontvangen bericht.

RF LED : De RF LED knippert kort als de antenne een sleutel detecteert.

### **07. PWR IN LED**

Als de groene LED aan is, dan is de ingangsspanning aanwezig.

### **08. DRP OUT LED**

Als de groene LED aan is, dan is de uitgangsspanning DRP aanwezig.

### **09. CAN-bus jumper**

Met deze jumper plaatst u de afsluitweerstand voor CAN-bus.

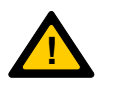

Plaats de CAN-bus weerstand alleen bij apparaten aan het einde van de bus. Zie '[Boutronic CAN-bus netwerk](#page-10-0)', op pagina [11,](#page-10-0) voor meer informatie over de Boutronic CAN-bus, of download onze uitgebreide CAN-bus handleiding op www.boutronic.nl.

### **10. Antenne ingang 2, uitbreidingsprint**

De antenne voor de uitbreidingsprint sluit u aan op ANT2.

### **11. Antenne ingang 1, standaard**

De standaard antenne sluit u aan op ANT1.

### **12. Relais uitgang**

Met de Relais uitgang kunt u een extern systeem aansturen.

**!**

Het relais kan maximaal 200mA schakelen.

Voor hogere stromen gebruikt u de LOCK1 uitgang.

### **13. Uitgangen (en voeding)**

De Lock1 en Buzzer uitgangen schakelen de GND:

- $-$  +V out (1A) : Op deze aansluiting sluit u de + voeding van de deur ontgrendeling aan. Deze uitgang kan een stroom leveren tot 1A en is beveiligd tegen kortsluiting.
	- Lock 1 : Met deze uitgang schakelt u het magneetslot. (Uitgang schakelt de GND).
- Buzzer : Op deze aansluiting sluit u de zoemer in de deurpost aan.

#### **14. Open ingang**

Op de open ingang kunt u een drukknop aansluiten. Deze drukknop wordt gebruikt om de deur te ontgrendelen. Een gebruiker kan de knop gebruiken om een andere gebruiker binnen te laten, of om de ruimte te verlaten.

U kunt een drukknop apart bestellen bij Boutronic. In onze catalogus ziet u de verschillende uitvoeringen en prijzen.

#### **15. CAN-bus aansluiting**

Met de CAN-bus aansluiting kunt u de Scankey3 op het Boutronic CAN-bus netwerk aansluiten. Door al uw Boutronic apparaten op het CAN-bus netwerk aan te sluiten, kunt u de apparaten vanaf één plek bedienen met onze Windowsapplicatie 'Boutronic Studio 2'.

Voor de koppeling tussen het CAN-bus netwerk en de PC leveren wij de Boutronic SNI. Voor meer info over het aansluiten van de CAN-bus, zie ["Aansluiten van een PC"](#page-11-1), op pagina [12.](#page-11-1)

#### **16. +V DRP out (100mA)**

Voeding uitgang voor de LED's en buzzer van de deurpost, max 100mA.

#### **17. 12-24VDC voeding in**

Voeding/adapter ingang voor de Scankey3. Boutronic levert standaard een adapter bij de Scankey3. Bij uw bestelling geeft u aan of u een 12 of 24V adapter wenst.

De laagspanningsplug dient u zelf af te knippen en aan te sluiten. Meet voordat de voedingskabel aangesloten wordt de spanning en polariteit met een multimeter.

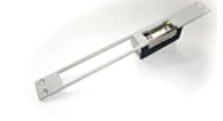

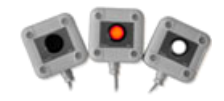

# <span id="page-6-0"></span>**Aansluitschema**

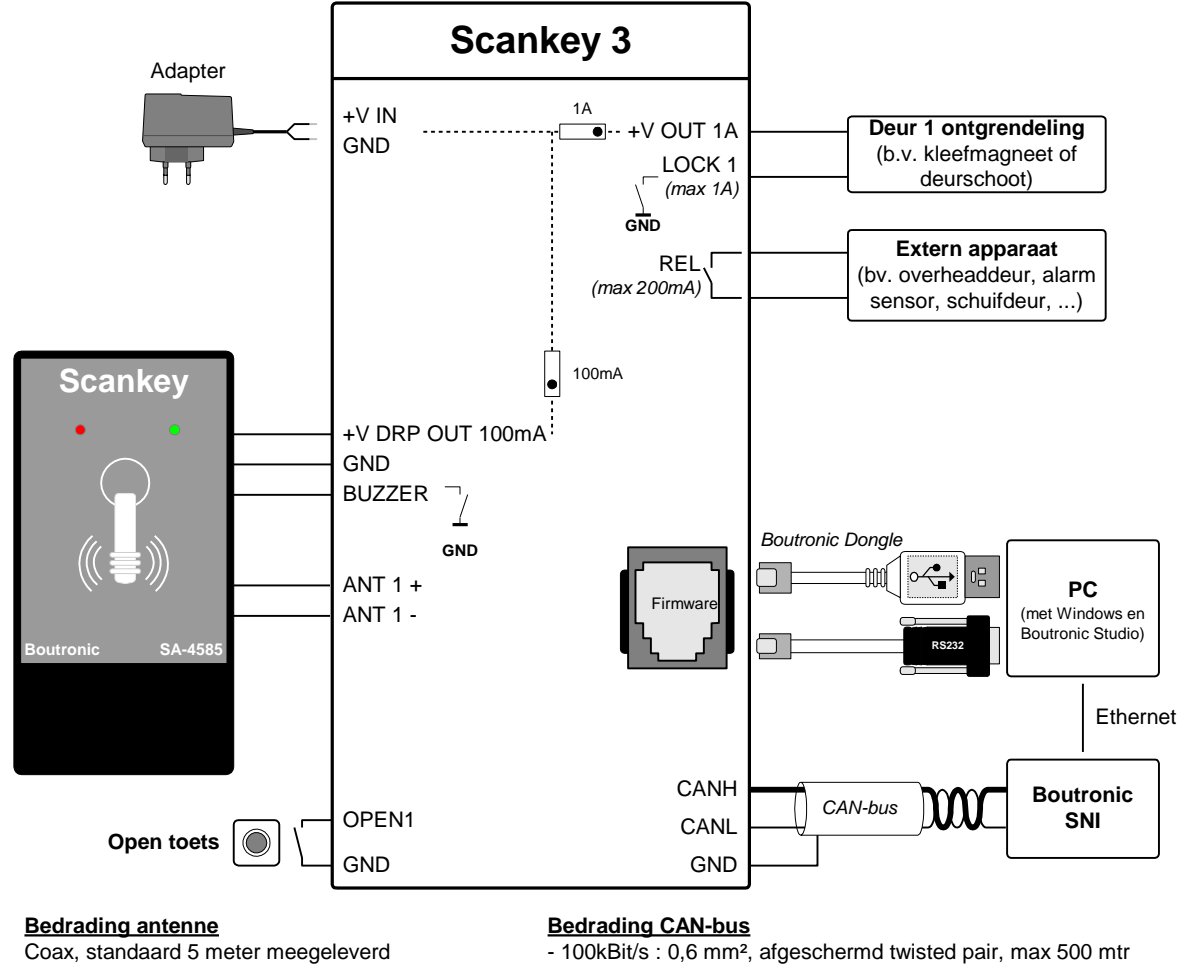

Coax, standaard 5 meter meegeleverd (maximaal 20 meter)

#### **Bedrading overig**

- 0,5 mm², max 10 mtr
- 0,8 mm², max 100 mtr

- 20kBit/s : 0,8 mm², afgeschermd twisted pair, max 1000 mtr

#### **CAN-bus afscherming en jumper**

Afscherming bij één apparaat van de bus aansluiten. Jumper plaatsten bij het eerste en laatste apparaat op de bus.

# <span id="page-6-1"></span>**Antennes aansluiten**

De keytags worden uitgelezen via een antenne. Als u een keytag gebruikt die door Boutronic geleverd wordt, dan sluit u de antenne aan op **ANT1**. Andere typen keytags worden met een uitbreidingsprint gelezen. Als u zo'n print gebruikt, dan sluit u de antenne aan op ANT2.

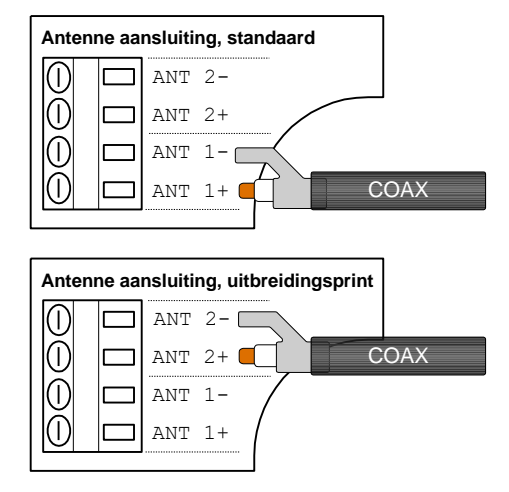

# <span id="page-7-0"></span>*Boutronic buiten antenne*

De rode LED brand als de deur vergrendeld is. De groene LED en de buzzer worden actief als u de deur ontgrendelt. LED's knipperen als de gebruiker geen toegang heeft.

In de afbeeldingen hieronder worden enkele aansluitsituaties weergegeven. Opgemerkt wordt dat er twee type antennekabels zijn. De zwarte coaxkabel wordt alleen toegepast bij 134kHz, de standaard frequentie.

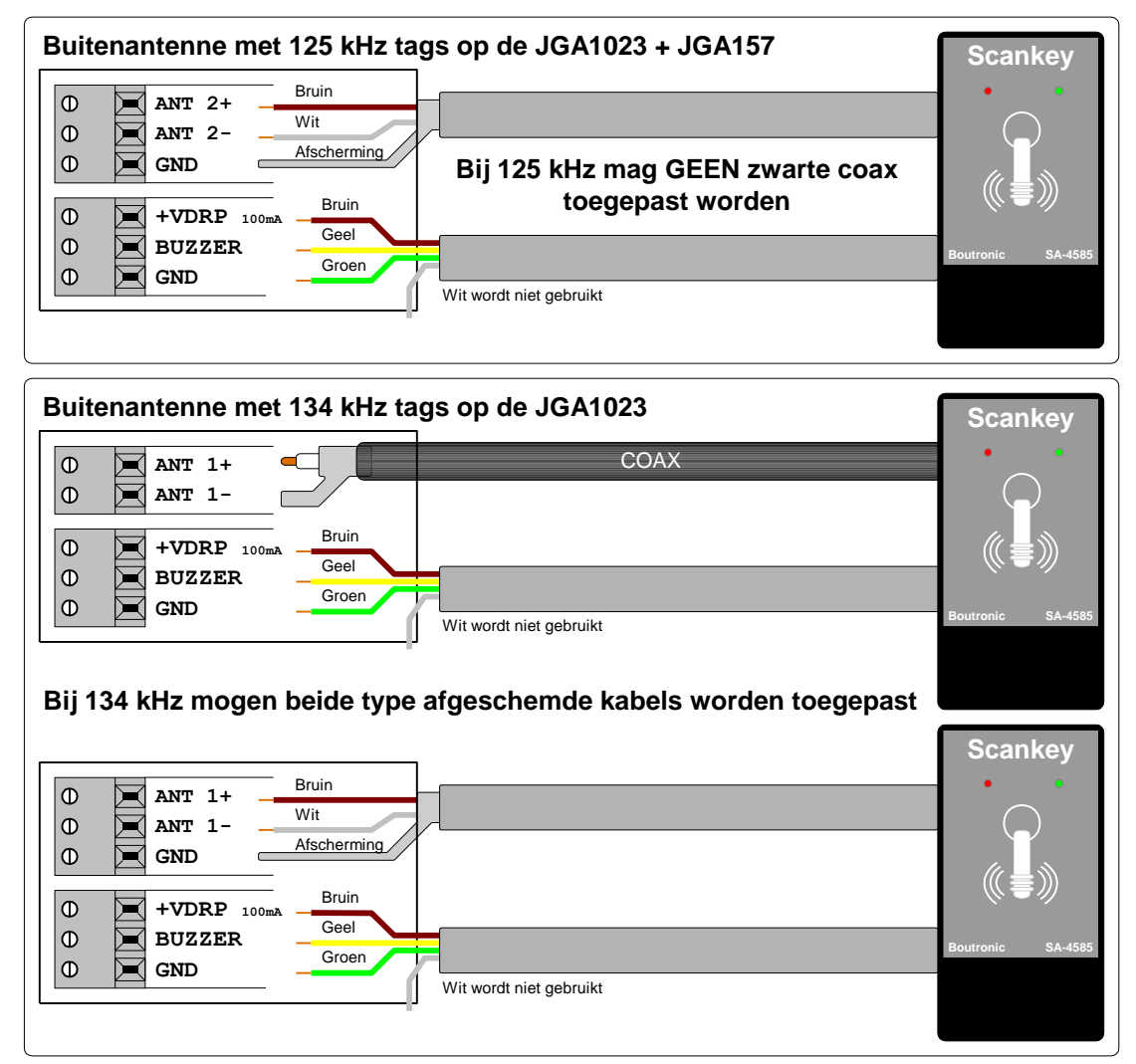

# <span id="page-8-0"></span>*Boutronic binnen antenne*

De rode LED brand als de deur vergrendeld is. De groene LED en de buzzer worden actief als u de deur ontgrendelt. LED's knipperen als de gebruiker geen toegang heeft.

In de afbeeldingen hieronder worden enkele aansluitsituaties weergegeven. Opgemerkt wordt dat er twee type antennekabels zijn. De zwarte coaxkabel wordt alleen toegepast bij 134kHz, de standaard frequentie.

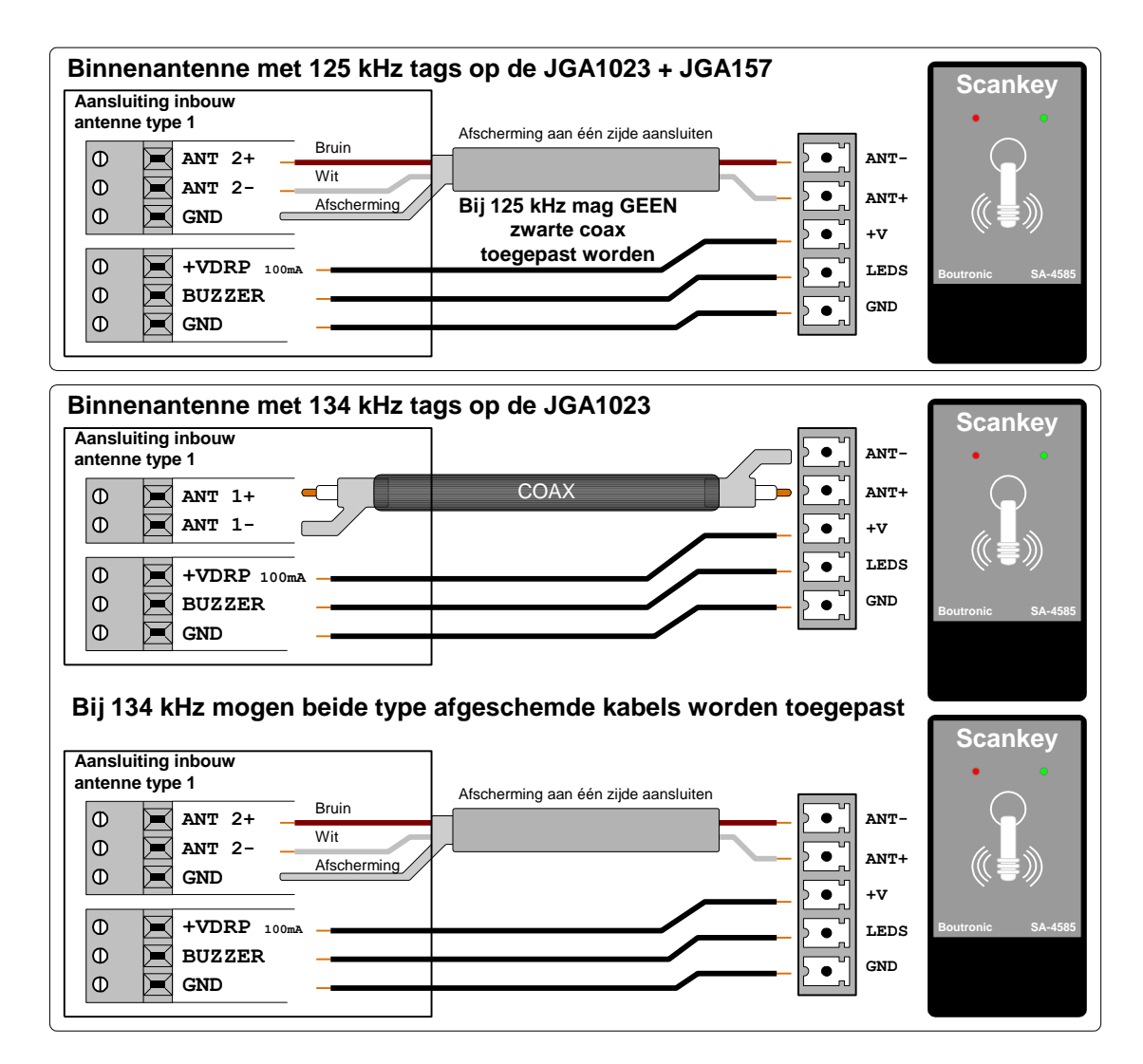

# <span id="page-9-0"></span>*Boutronic Busch/Jaeger en Jung antennes*

De rode LED brand als de deur vergrendeld is. De groene LED wordt actief als u de deur ontgrendelt. De groene LED knippert als de gebruiker geen toegang heeft.

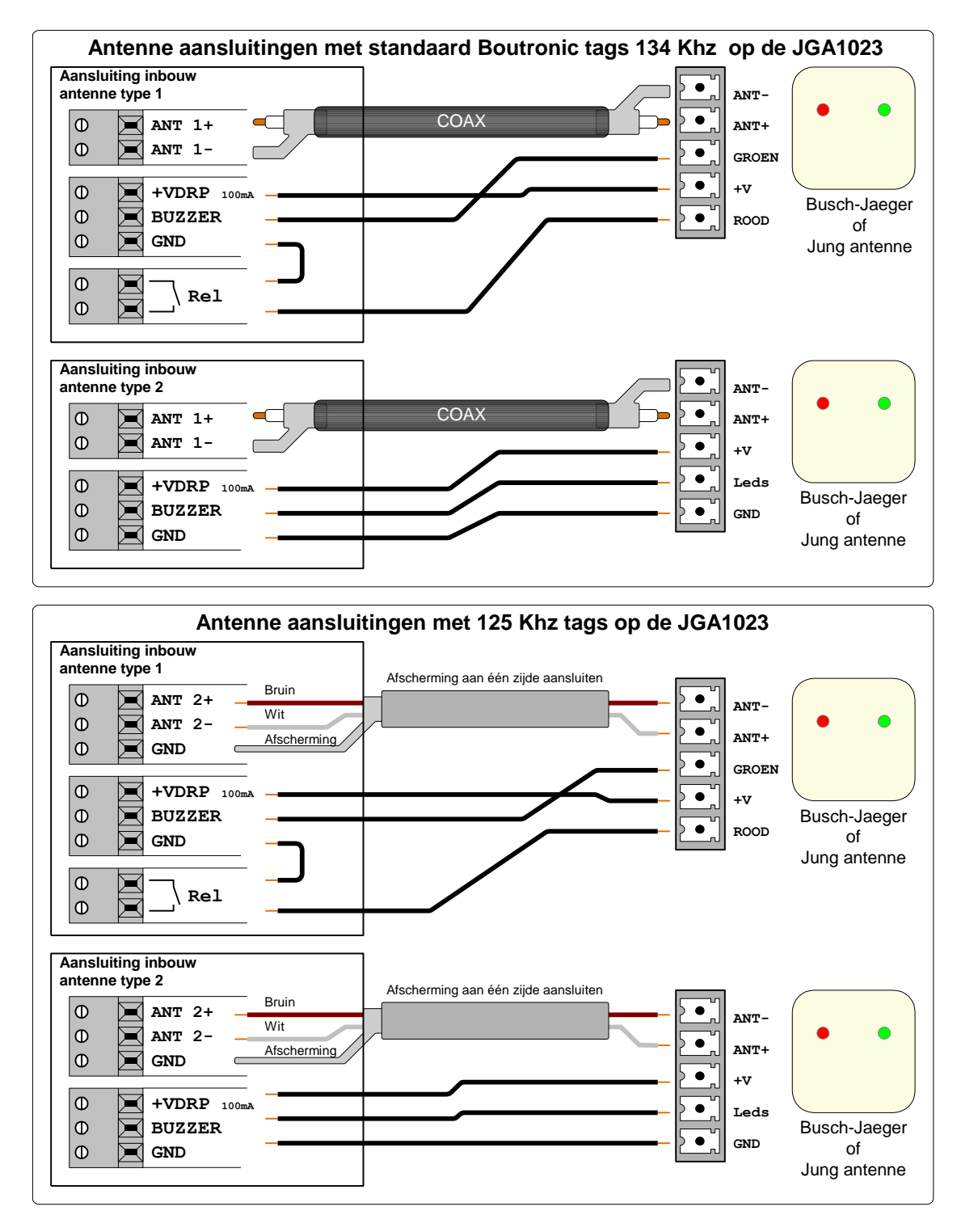

*LET OP: De Relais uitgang moet op NC ingesteld worden.*

Het oude model Busch-Jaeger antenne heeft geen connector op de antenne.

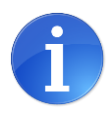

Als u dit model wilt aansluiten, dan doet u dit als volgt:

- Ader 1 sluit u aan zoals de ROOD aansluiting in de tekening.
- Ader 2 sluit u aan zoals de GROEN aansluiting in de tekening.
- Groen/Geel sluit u aan zoals de +V aansluiting in de tekening.

# <span id="page-10-0"></span>**Boutronic CAN-bus netwerk**

Boutronic apparaten communiceren via het Boutronic CAN-bus netwerk. Via dit netwerk kunt u instellingen centraal beheren met uw PC. Het CAN-bus netwerk wordt soms ook gebruikt door de apparaten, om onderling informatie uit te wisselen.

Voor het aansluiten gebruikt u minimaal:

- bij 100kBit/s (standaard snelheid) : 0,6 mm<sup>2</sup>, afgeschermd twisted pair, max 500 mtr
- bij 20kBit/s (instelbaar\*) : 0,8 mm<sup>2</sup>, afgeschermd twisted pair, max 1000 mtr

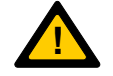

*\*Alle apparaten op de bus moeten op dezelfde snelheid ingesteld staan.*

In de onderstaande figuur is een Boutronic CAN-bus netwerk schematisch weergegeven.

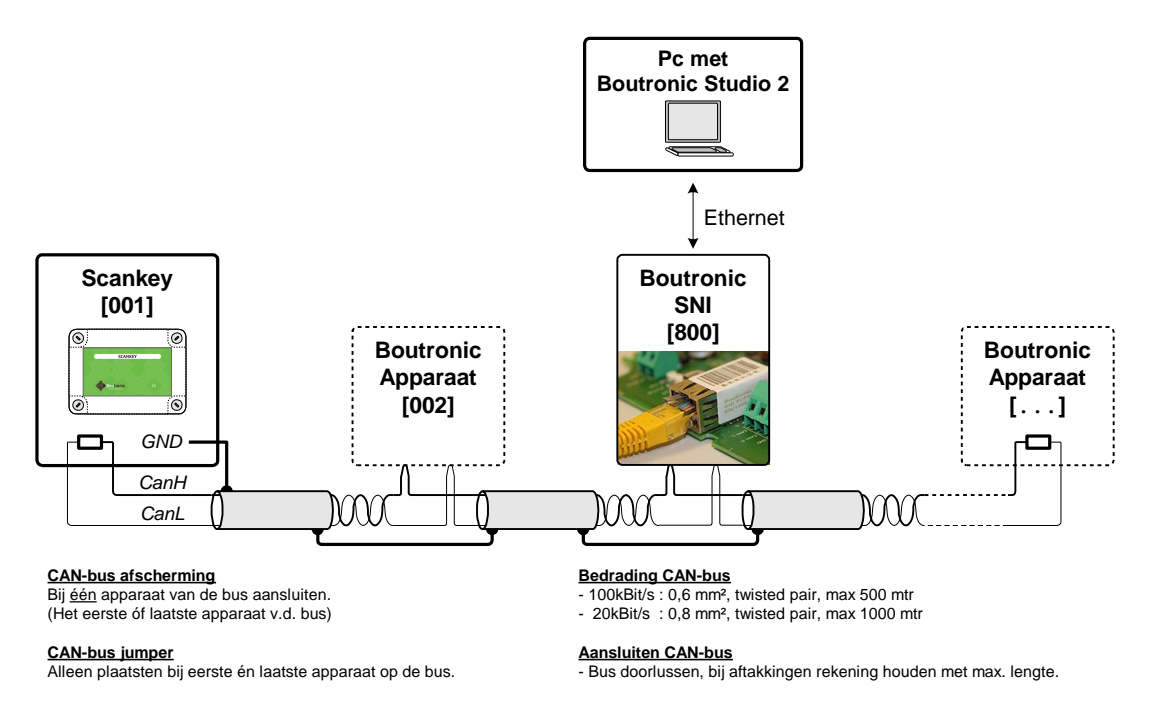

### **Algemene regels**

- − U schroeft de afscherming op één punt aan GND.
- − U moet de bus (en afscherming) doorlussen.
- − De bus mag niet afgetakt worden, u kunt geen ster punten maken.
- − Een CAN-bus loopt niet rond. De bus is aan beide uiteinden afgesloten met een weerstand (deze plaatst u met de CAN-bus jumper op de print).
- − Het is niet noodzakelijk om de apparaten op de CAN-bus op volgorde van 'apparaat nr.' aan te sluiten. U kunt apparaten in willekeurige volgorde aansluiten.

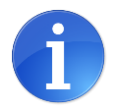

### **Tip:**

Meer informatie vindt u in onze handleiding "Installatie handleiding CAN-bus". Deze kunt u gratis downloaden op [www.boutronic.nl](http://www.boutronic.nl/)

# <span id="page-11-0"></span>**Boutronic Studio 2**

Nadat u de Scankey3 op de PC heeft aangesloten, kunt u de instellingen aanpassen met 'Boutronic Studio 2'.

# <span id="page-11-1"></span>*Aansluiten van een PC*

In deze paragraaf worden twee manieren beschreven om de Scankey3 op een PC of laptop aan te sluiten.

- 1. CAN-bus : Als u de Scankey3 via CAN-bus aansluit, dan ziet u al uw Boutronic apparaten overzichtelijk in één softwarepakket.
- 2. USB dongle : Als u de Scankey3 via USB dongle aansluit, dan ziet u alleen de Scankey3.

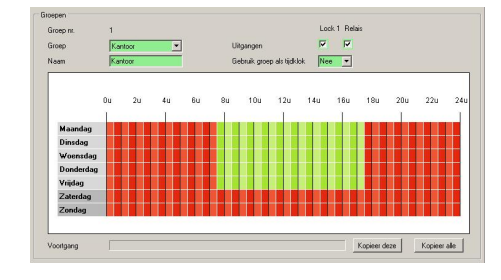

# **PC aansluiten via CAN-bus en SNI**

Met de Boutronic SNI maakt u verbinding met het Boutronic CAN-bus netwerk. Dit CAN-bus netwerk kan uit één of meerdere apparaten bestaan.

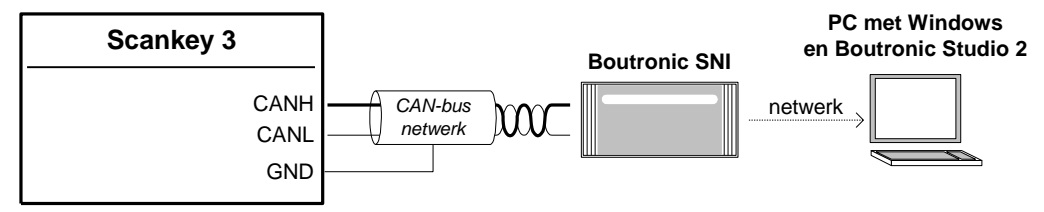

# **PC aansluiten via Boutronic dongle**

Met de USB dongle kunt u één apparaat tegelijk wijzigen of bekijken. Deze dongle is ook verkrijgbaar in RS232 uitvoering.

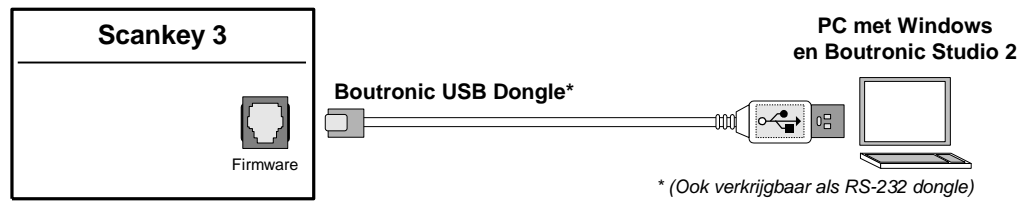

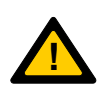

Als u het apparaat aansluit via een COM-poort of USB-kabel én 'auto-detect' gebruikt, dan worden groep- en sleutelnamen niet opgeslagen!

Als u een COM-poort of USB-kabel gebruikt, voeg de Scankey3 dan toe via: "Menu; Apparaat instellingen..." --> [Toevoegen...] --> "Via COM-poort".

# <span id="page-12-0"></span>*Tabbladen van de Scankey3*

In de onderstaande afbeelding ziet u een overzicht van de tabbladen van de Scankey3. In de volgende paragrafen worden een aantal speciale tabbladen nader toegelicht.

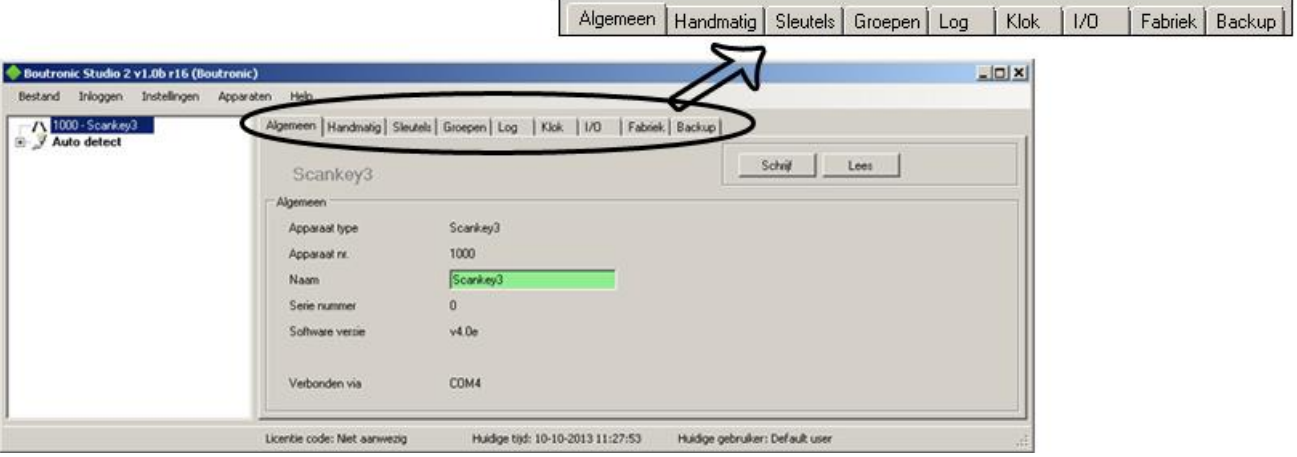

- 1. Algemeen : Via dit tabblad kunt u de apparaatnaam wijzigen naar bijv. "Voordeur" of "Kantine". Tevens ziet u de softwareversie en het serienummer.
- 2. Handmatig : Via dit tabblad kunt u de deur ontgrendelen met de PC. Het is ook mogelijk om de deur voor een langere tijd te ontgrendelen.
- 3. Sleutels : Via dit tabblad kunt u sleutels beheren. U kunt toevoegen, wijzigen en verwijderen. Daarnaast kunt u sleutels een naam geven, aan een groep koppelen en sleutelgegevens kopiëren naar andere Scankey3 apparaten.
- 4. Groepen : Via dit tabblad kunt u de locatierechten en toegangstijden van een groep gebruikers aanpassen.
- 5. Log : Via dit tabblad kunt u de geschiedenis per Scankey3 inzien. U ziet bijvoorbeeld aan welke sleutels toegang is verleend of geweigerd.

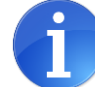

Om het log te kunnen gebruiken dient u een log licentie aan te schaffen. Deze werkt in combinatie met een Boutronic SNI.

6. Klok : Via dit tabblad kunt u de datum en tijdsinstellingen van de interne klok aanpassen of synchroniseren met de PC.

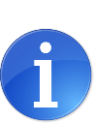

Als u bij "Instellingen --> Studio Instellingen --> Algemeen"... de "sync interval tijd" instelt, dan wordt de Scankey klok gelijkgezet met de PC klok, mits de PC aan staat.

Het is ook mogelijk om een synchronisatie in te stellen bij de SNI (deze is standaard uitgeschakeld).

- 7. I/O : Via dit tabblad kunt u de instellingen van de in- en uitgangen wijzigen.
- 8. Fabriek : Hier wijzigt u geavanceerde instellingen, zoals CAN-bus snelheid.
- 9. Backup : Via dit tabblad maakt u een back-up op uw PC van alle Scankey3 instellingen.

# <span id="page-13-0"></span>*Sleutels tabblad*

Elke sleutel bevat een digitale identificatiecode, dit wordt de sleutelcode genoemd. Met deze code bepaalt de Scankey3 of de sleutel bekend is in het systeem. Deze code is niet zichtbaar voor de gebruiker.

De Scankey3 geeft elke sleutel een gemakkelijk te onthouden sleutelnummer (1 t/m 400). Dit nummer wordt aan de sleutel gekoppeld als u deze toevoegt. Het toevoegen van sleutels kunt u gemakkelijk doen met de "Boutronic Studio 2". Bij het toevoegen wordt de sleutelcode opgeslagen in het Scankey3 geheugen.

Sleutels leest u in bij één Scankey. Als u meerdere Scankey's heeft, dan kunt u de sleutels naar de andere Scankey's kopiëren.

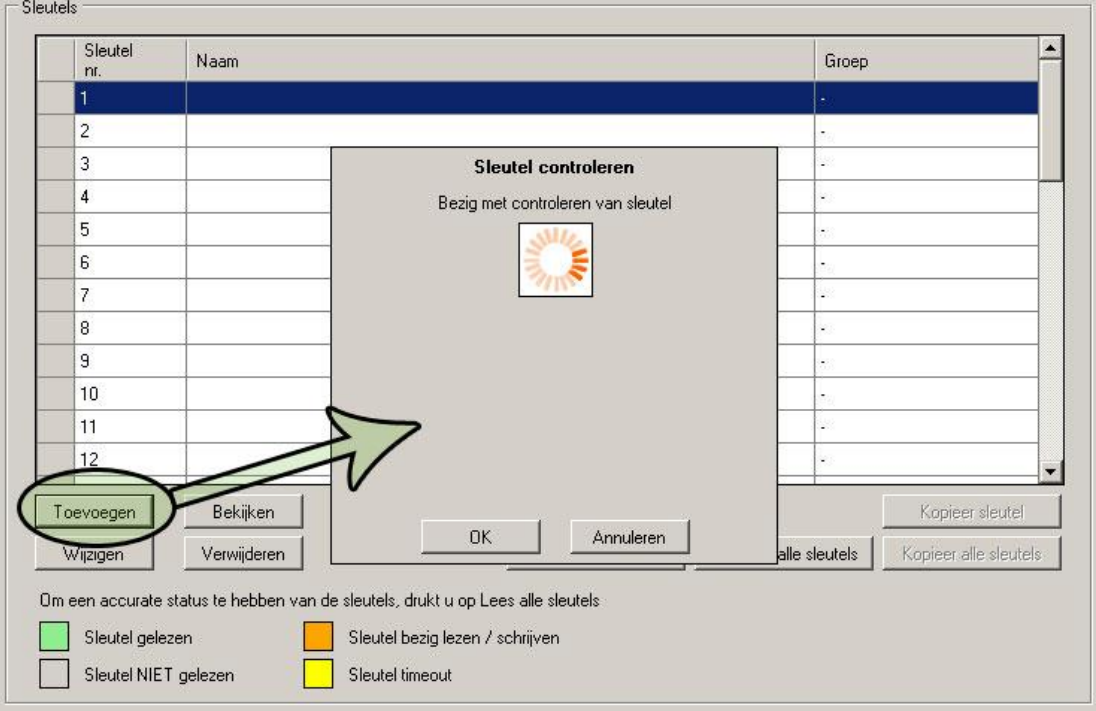

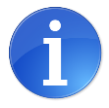

U wordt aangeraden de naam van de gebruiker en het bijbehorende sleutelnummer te registreren, zodat u bij verlies de juiste sleutel kunt verwijderen.

# <span id="page-13-1"></span>*Groepen tabblad*

Elke sleutel is aan een groep gekoppeld. Via het tabblad 'groepen' kunt u de locatierechten en toegangstijden van een groep gebruikers aanpassen. Alle sleutels van dezelfde groep hebben gelijke rechten. In totaal kunt u tot 24 verschillende groepen aanmaken. Zo kunt u een groep aanmaken voor bijvoorbeeld directie, personeel, leveranciers, ...

Een groep bevat informatie over de dagen en tijden dat een gebruiker toegang heeft. Daarnaast kunt u instellen welke uitgang(en) aangestuurd worden als een gebruiker de sleutel voor de antenne houdt. De groepen kunt u bij elke Scankey anders instellen, zodat u per Scankey kunt kiezen of een groep toegang heeft tot de ruimte.

### **Toegangstijden instellen**

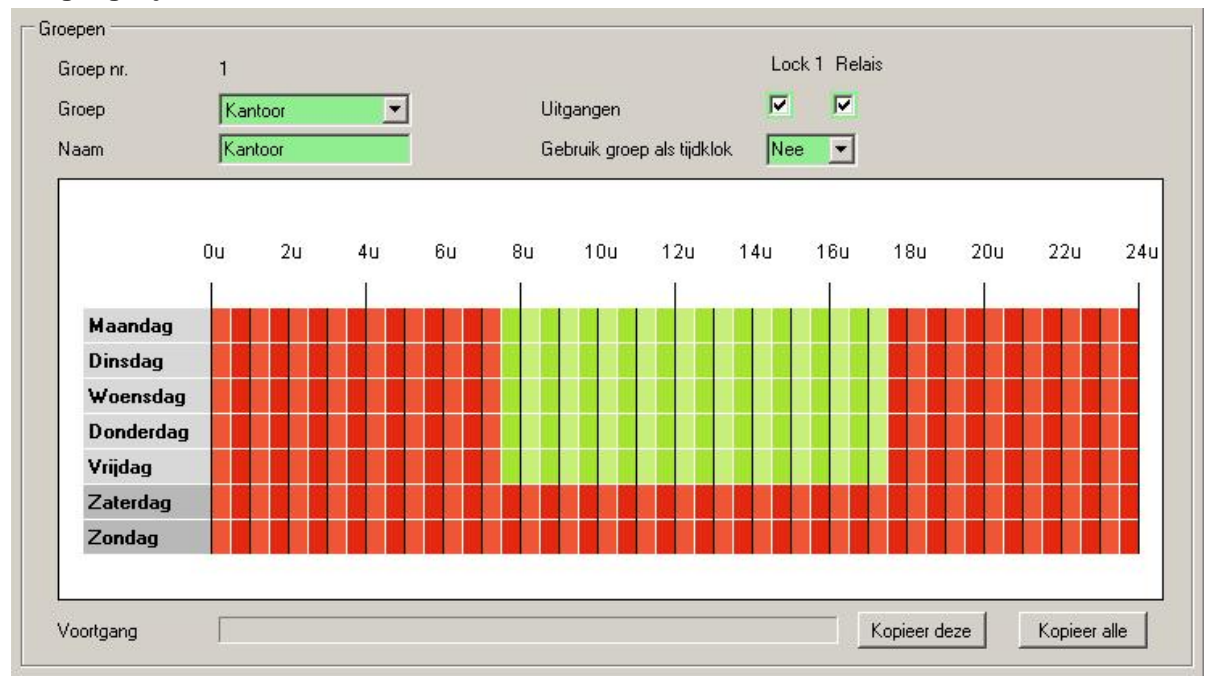

U kunt de toegangstijden per half uur instellen. Groen is toegang, rood is geen toegang. In het bovenstaande voorbeeld werken de medewerkers van maandag t/m vrijdag, van 8:00 t/m 17:00 uur. Over het algemeen worden de toegangstijden ruimer gekozen, in dit geval van 07:30 t/m 17:30, zodat een medewerker niet voor een dichte deur komt te staan.

# **Uitgangen selecteren**

Door uitgangen te selecteren kunt u kiezen of een groep toegang heeft bij een Scankey. Ook kunt u bijvoorbeeld met de ene uitgang een overheaddeur aansturen en met de andere een loopdeur. U kunt Lock1 en Relais selecteren. De Buzzer wordt altijd aangestuurd als een gebruiker toegang heeft.

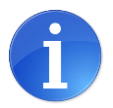

Als u geen uitgangen selecteert, dan hebben alle sleutels van de groep geen toegang.

# **Tijdklok functie**

Met de tijdklok functie kunt u uw toegangsdeur automatisch vrijgeven op een bepaald tijdstip. Bezoekers en personeelsleden kunnen dan uw pand betreden zonder een sleutel te gebruiken.

Stel, uw personeel begint elke werkdag om 8:00. Door een groep zo in te stellen als in het voorbeeld, wordt de toegangsdeur elke werkdag van 7:30 t/m 8:30 vrijgegeven.

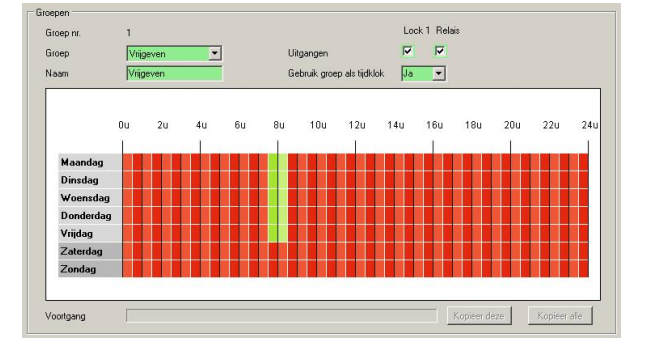

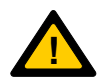

Wanneer een uitgang type op 'toggle' staat ingesteld, dan werkt de tijdklok niet juist.

# <span id="page-15-0"></span>*Handmatig tabblad*

Via dit tabblad kunt u de deur ontgrendelen met de PC:

- Met de [Activeer] knop simuleert u een druk op de OPEN knop.
- Met [Ontgrendel lang] geeft u de geselecteerde uitgangen voor een instelbare tijd vrij.

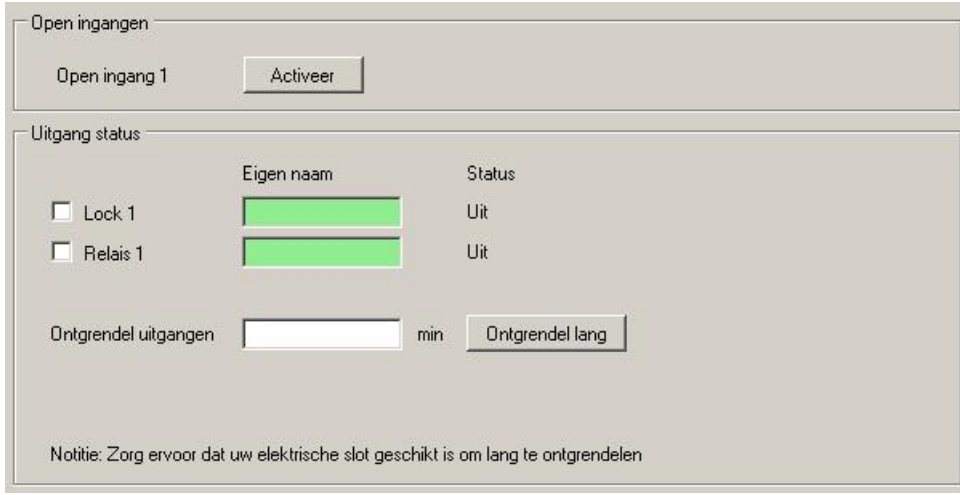

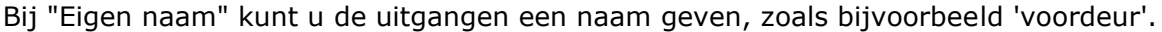

# <span id="page-15-1"></span>*I/O tabblad*

Via het I/O tabblad kunt u de in- en uitgangen instellen.

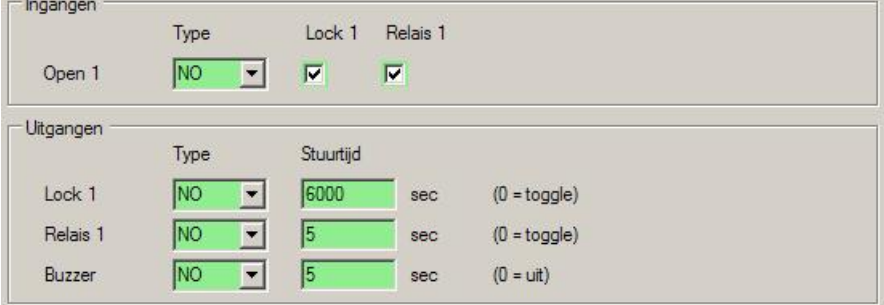

### **In- en uitgang type**

- NO : de uitgang wordt in 'rust' niet aangestuurd (standaard).
- NC : de uitgang wordt in 'rust' wel aangestuurd.

### **Ingang koppelen**

Door een vinkje te zetten kunt u kiezen welke uitgangen gestuurd worden als u op de open toets drukt.

# **Uitgang stuurtijd**

Standaard is de stuurtijd van de uitgangen ingesteld op 5 seconden. U kunt een stuurtijd kiezen van 0 t/m 6000 seconden, waarbij '0' een speciale functie is:

- Lock 1 : Als u '0' instelt, dan klapt de uitgang om als een sleutel gedetecteerd wordt. De uitgang blijft in dezelfde stand staan.
- Relais : Als u '0' instelt, dan klapt de uitgang om als een sleutel gedetecteerd wordt. De uitgang blijft in dezelfde stand staan.
- Buzzer : Als u '0' instelt, dan wordt de buzzer niet gestuurd.

# <span id="page-16-0"></span>*Log tabblad*

Dit tabblad is beschikbaar als u een log licentie heeft aangeschaft. Deze licentie werkt altijd in combinatie met een Boutronic SNI. Via het Log tabblad kunt u de geschiedenis van elke Scankey3 inzien. U ziet bijvoorbeeld aan welke sleutels toegang is verleend of geweigerd.

Als de Studio aan staat, dan worden alle gegevens van de aangesloten Scankey's verzameld. De gegevens worden opgeslagen in een database, zodat u de hele geschiedenis kunt terugkijken. Als de Studio uit staat, dan worden de laatste meldingen bewaard in het geheugen van de Scankey. In het Scankey3 geheugen passen 250 meldingen, bij een volgende melding wordt de oudste overschreven.

In de onderstaande tabellen ziet u een overzicht van de meldingen die gelogd worden:

### **Systeem meldingen**

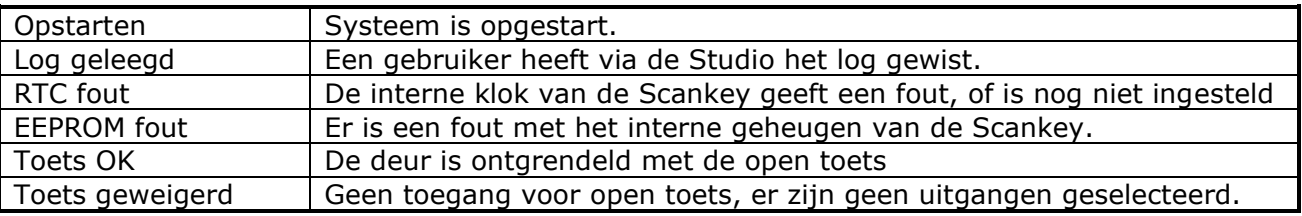

# **Sleutel meldingen**

Indien bekend ziet u bij een sleutel melding ook het nummer van de sleutel.

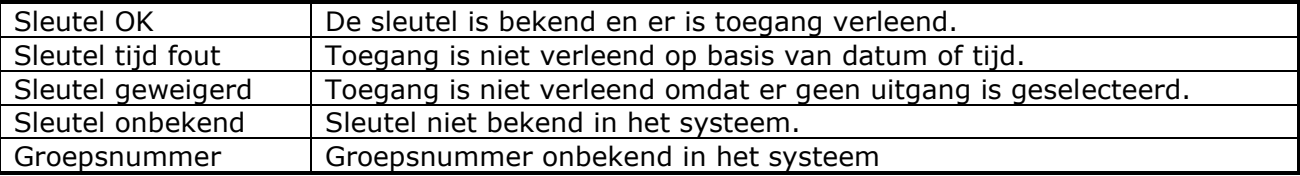

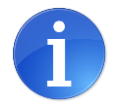

Zie ook de gebruiksaanwijzing van de Boutronic Studio 2 voor extra informatie over het uitlezen van het Scankey3 log.

# <span id="page-17-0"></span>**Technische specificaties**

# <span id="page-17-1"></span>*Behuizing (ABS)*

Afmetingen ...................... : 175 x 150 x 80mm (L x B x H) Temperatuur ...................... : 0 °C t/m 70 °C

# *Antenne (4585)*

Afmetingen ...................... : 85 x 45 x 16mm (L x B x H) Temperatuur ..................... : -10 °C t/m +70 °C

# <span id="page-17-2"></span>*Elektrische specificaties*

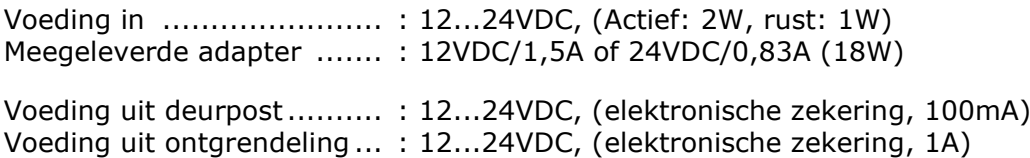

# <span id="page-17-3"></span>*Ingangen*

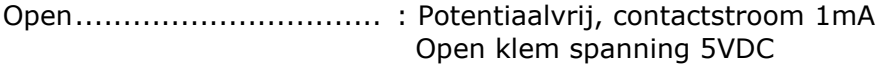

# <span id="page-17-4"></span>*Uitgangen*

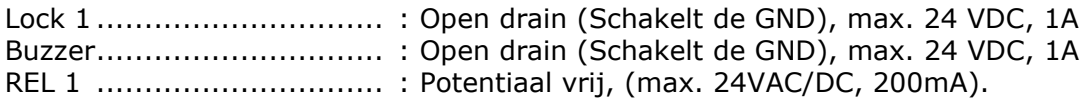

# <span id="page-17-5"></span>*Communicatie*

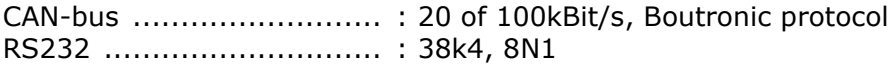

# <span id="page-17-6"></span>*Jumpers op print*

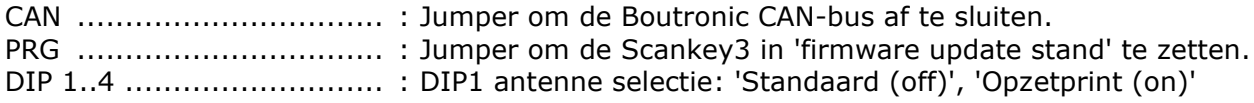

# <span id="page-17-7"></span>*Aansluitkabels*

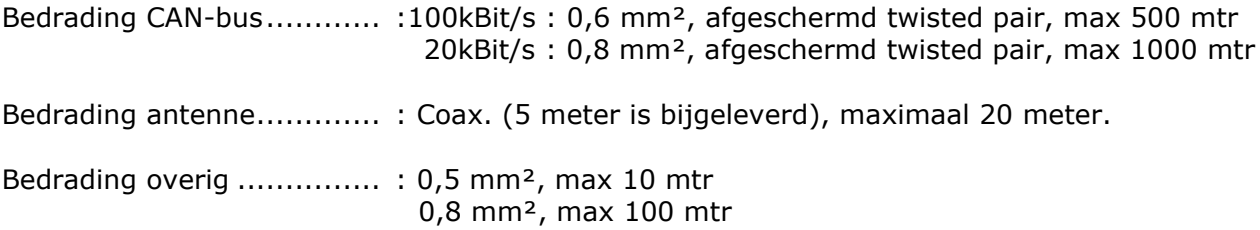